# **SMART Board Training (Version 10) Module 1**

#### **Section 1: Connecting the Projector, Computer, and SMART Board**

The SMART Board™ interactive whiteboard is touch sensitive and operates as part of a system that includes a computer and a projector.

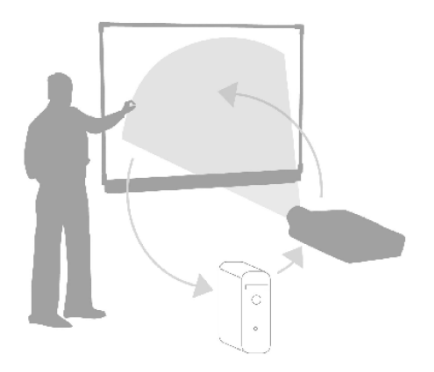

- The computer sends an image of an application to the projector.
- The projector casts the image onto the interactive whiteboard.
- The interactive whiteboard acts as both the monitor and input device, allowing you to control any application by touching the screen.

It may help you to think of your interactive whiteboard the same way you think of your mouse or keyboard – it is an input device that enables you to control applications on your computer. Setup instructions depend on the model of SMART Board interactive whiteboard. Specific instructions on how to setup your SMART Board can be found at www.smarttech.com/support/product/index.asp.

# **Starting the SMART Board Interactive Whiteboard**

- 1. Ensure the interactive whiteboard and projector are connected to the computer.
- 2. Turn on the projector, then the computer. The interactive whiteboard draws power from the computer and will be activated automatically. The Ready Light, indicating the status of your interactive whiteboard, will be red while the SMART Board and the computer are establishing communication.

NOTE: Depending on the model of the SMART Board interactive whiteboard you are using, the Ready Light is either located on the right side of the SMART Pen Tray or the lower-right of the frame bezel.

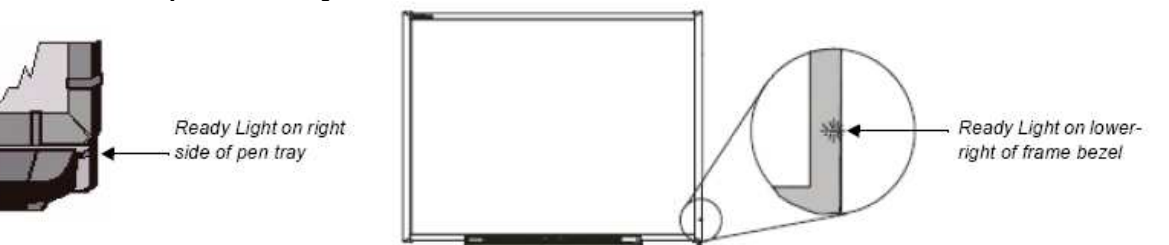

- 4. Log on, if required, using the computer keyboard. When the Ready Light on the pen tray turns green, the computer and the interactive whiteboard have established communication. The SMART Board is now touch sensitive, and you can open any application available on the connected computer.
- 5. If your projector is attached to a LAPTOP and you don't see the desktop image projected to the SMART Board, you may need to press the Function Key (**Fn** in lower, left corner of laptop keyboard) plus F8 at the same time. It is 3-way toggle so press the keys once then wait a few seconds to see if the image appears. If not, repeat the process.

# **Section 2: Orienting the SMART Board Interactive Whiteboard**

You should orient your interactive whiteboard when setting it up or if either the projector or interactive whiteboard has been moved since you last used it.

1. Press and hold the Keyboard and the Right Mouse button simultaneously until the Orientation screen appears. (see image on next page)

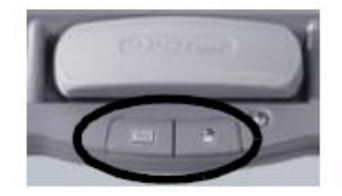

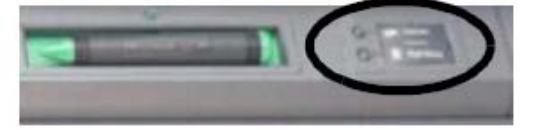

Pen-tray buttons

#### Pen-tray buttons

2. Begin the orientation process at the upper left corner of the Orientation screen. Press your finger or pen firmly on the center of each cross in the order indicated by the white, diamond-shaped graphic. Nine alignment points will appear.

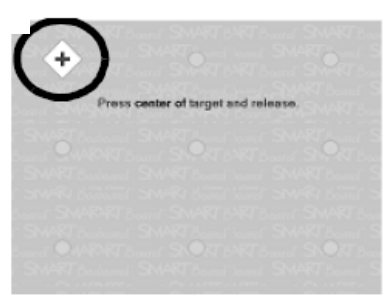

Orientation screen

#### **Section 3: Demonstration of Model Lessons**

Model lessons can be searched for at www.smarttech.com and searched for by grade, subject, or standard. All lessons are for you to take and change to your needs. You can also access pre-created lessons from the Gallery within the Notebook software. (At the time of printing, this area was under construction by Smart Technologies.)

#### **Section 4: Your Finger Is Your Mouse**

A press on a SMART Board interactive whiteboard is the same as a left-click with a mouse. To open an application such as an Internet browser, double-press (double tap) the application icon with your finger. Remember, anything you do with your mouse, you can now do with your finger as you touch operate the Board. You can operate your computer completely from the board.

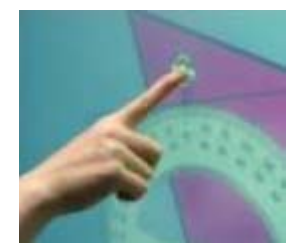

#### **Section 5: The Pen-Tray Buttons**

The pen tray has at least two pen-tray buttons. One button is used to launch the On-Screen Keyboard. The second button is used to make your next touch on the interactive whiteboard a right-click. Some interactive whiteboards have a third button; this button is used to quickly access the Help Center.

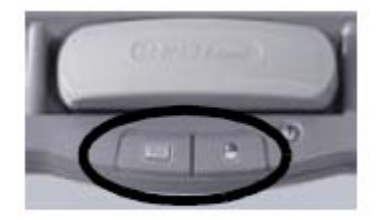

Pen-tray buttons

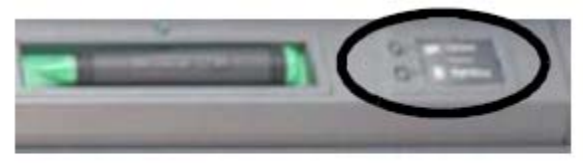

Pen-tray buttons

### **The Pens**

The SMART Board interactive whiteboard comes with four pens (black, red, green and blue) and one eraser. Although you do not need to use the pens to write on your interactive whiteboard, the pens do make writing more intuitive.

Pick up a pen from the pen tray and write on the SMART Board. To erase your digital ink, remove the eraser from the pen tray and move it in a smooth motion over your notes. Your notes will disappear.

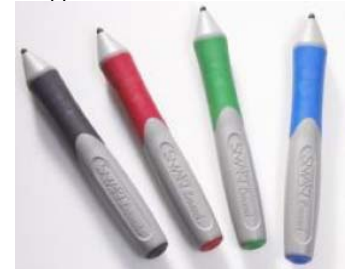

**TIP:** To clear a large area of digital ink, draw a circle around the area you want to erase with the eraser and tap once inside that area. All handwritten notes inside that circle will disappear.

#### **Section 6: SMART Board Software**

The SMART Board is interactive with the complete Microsoft Office Suite (PowerPoint, Word, Excel, Internet Explorer, and Access) and several other software programs. The SMART Board also has its own software for the development of notebook lessons. The software appears in two icons on your computer desktop.

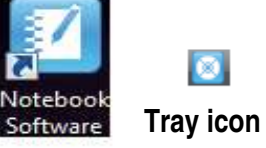

The SmartBoard software is a free download but does require a board serial number and product key for activation. If there is a school computer which needs the software, your Site Tech is to submit a work order to ISS to have this done. **To down load the software at your home, access the download information from http://www2.tulsaschools.org/smartboards.htm . Be sure to follow the instructions for loading the software on a HOME computer. Because this is the INTRANET, you can access this only from a school computer.** 

#### **Section 7: Side Tabs**

There are three tabs on the right-hand side of the Notebook interface.

- o Press the **Page Sorter** tab to allow you to see a thumbnail image of each page in your Notebook file.
- o Press the **Gallery** tab for collections of SMART's custom pages, clip art, Macromedia® Flash® animations and video you can add to your Notebook file. (Covered in Module 2 training)
- o Press the **Attachments** tab to add hyperlinks to or attachments from other software applications in your file. (Covered in Module 3 training)
- o Press the **Properties** tab to change effects of background, text, and lines, or to use the recorder (Covered in Module 5 training)
- $\circ$  Press the arrow button to move the three tabs to the other side of the page – often a more comfortable location for lefthanded presenters.

You can hide the tabs from view when you have finished working with them by checking the Auto-hide check box. (see next page)

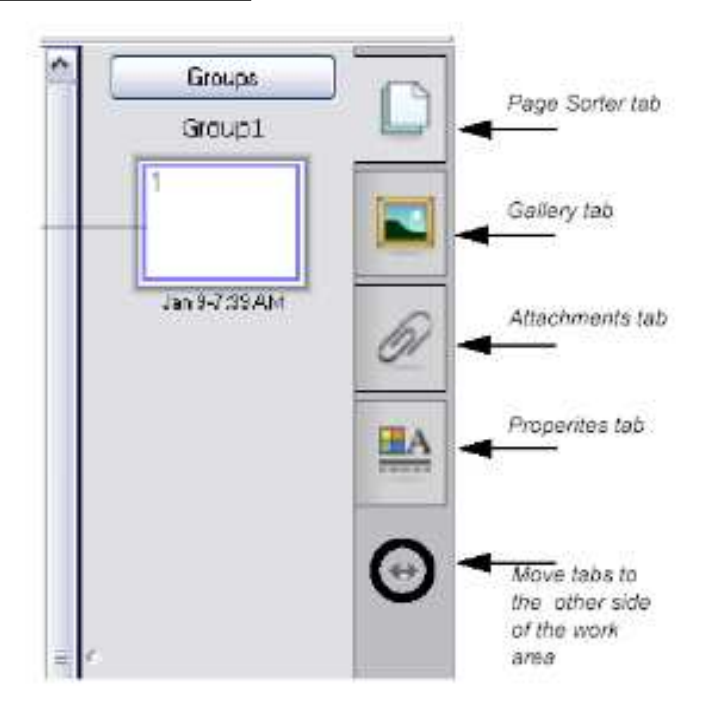

#### **Section 8: On-Screen Keyboard**

You can pull up the on-screen keyboard at any time, to be used with any application. Depress the keyboard button on the pen try. There are 6 keyboard views from which to choose. To change the keyboard view, tap on the down arrow by the keyboard style name. You will see the 6 keyboard style options.

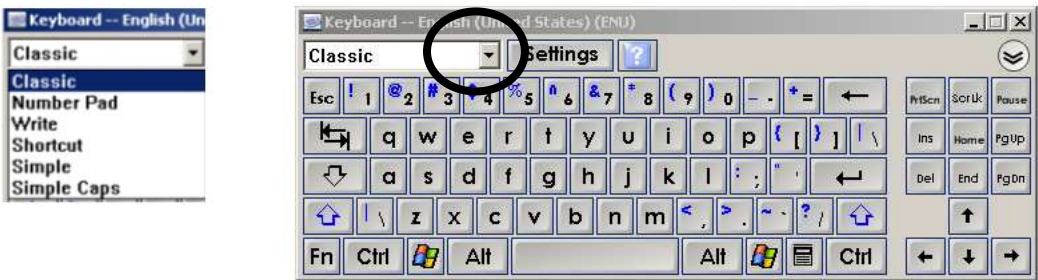

**Classic Keyboard:** With the Classic Keyboard, when using with the SMART Board notebook software, once you start keying in information, a textbox appears on your Notebook page, inserting the characters you are pressing. If you want to key in the information before inserting it into a text box, you can expand the view of the keyboard using the down arrows in the upper right-hand corner of the keyboard.

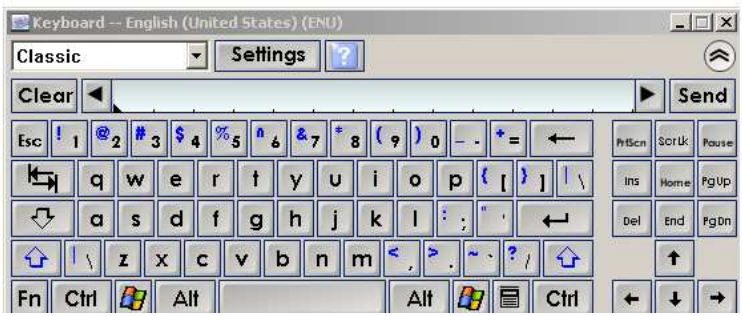

Other keyboard views are **Number Pad, Simple, Simple Caps, Write,** and **Shortcut**.

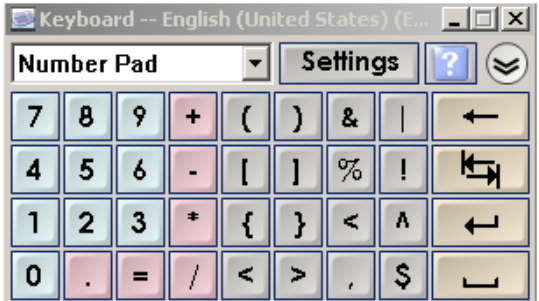

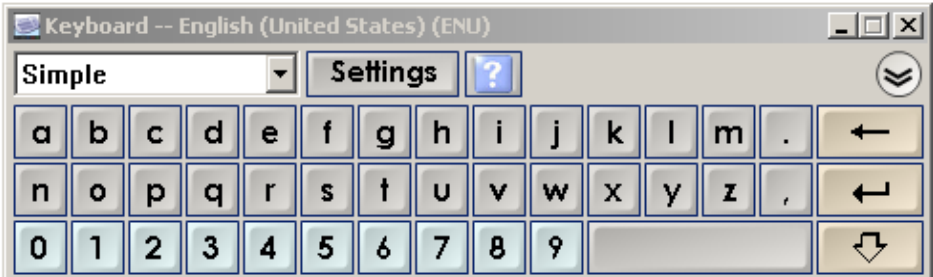

The Write keyboard, allows you to print or write in cursive on the lines. Once you stop writing, the writing is converted into text and placed in a text box on the Notebook page. You can also use the down arrows in the top right-hand corner to display what is written before sending it to the Notebook page.

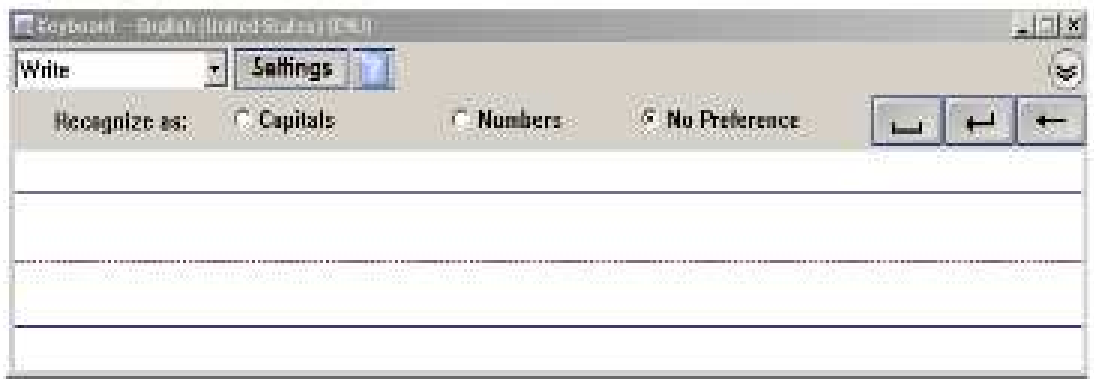

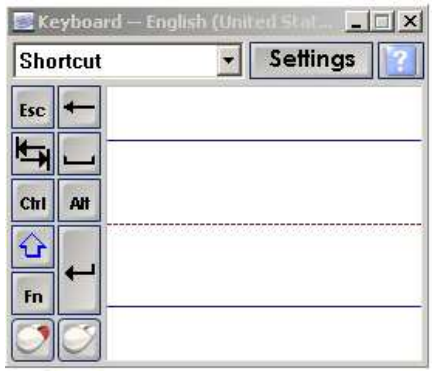

On each of the keyboards, there is a **"Settings"** button. This allows you to determine whether you want to hear sound when using the keyboard, the number of keys in the Classic view, set the time before converting writing to text, location of the keys, and keyboard transparency. The transparency feature is handy if you want your keyboard less intrusive or if you want to temporarily somewhat hide it rather than close it totally then have to reopen it. **Note: Not all options are available for each keyboard.** 

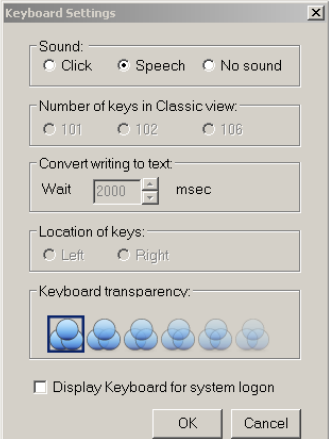

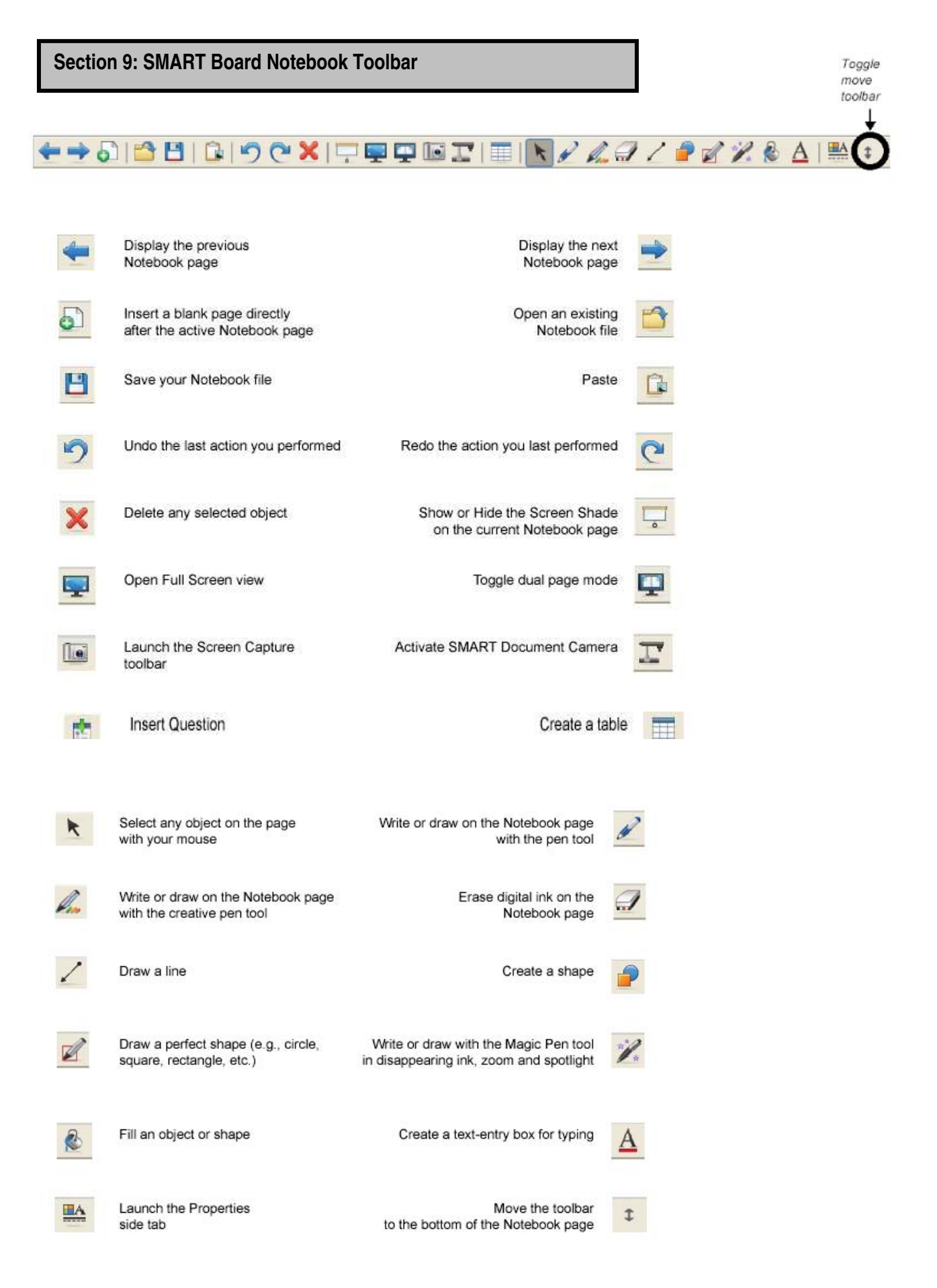

# **Using the Capture Toolbar**

Use the Capture toolbar to capture a selected area of your screen, a window or a full screen of content directly into Notebook software. Your computer does not need to be attached to a SMARTBoard™ interactive whiteboard to use the Capture toolbar, but SMART Board software must beinstalled.

To capture content to the Notebook:

- 1. Press the Camera on the toolbar. This activates the Capture Toolbar.
- 2. Navigate to the screen you want to capture, such as a Web page. The Capture toolbar will remain open over any active application or Web browser. There are four ways to capture content:

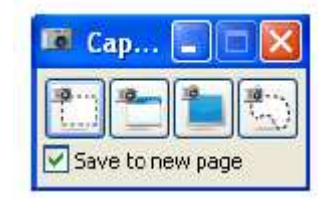

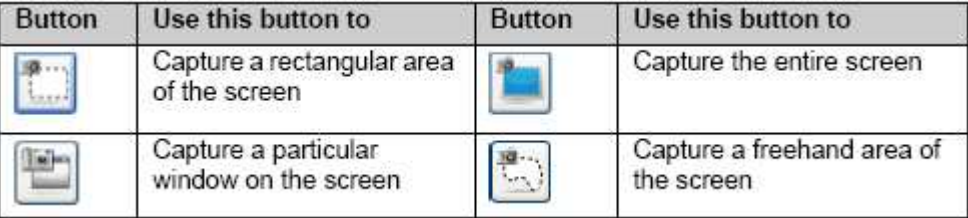

3. The captured image will appear in your Notebook file. Notice the check box entitled "Save to new Page" in the Capture Toolbar. Images can be placed on a new page every time or continually placed on the same page. You can then make these captures a permanent of the Gallery. (covered in Module 2)

#### **Full Screen Toolbar**

The Full Screen toolbar allows you to work with your Notebook file while in full screen mode.

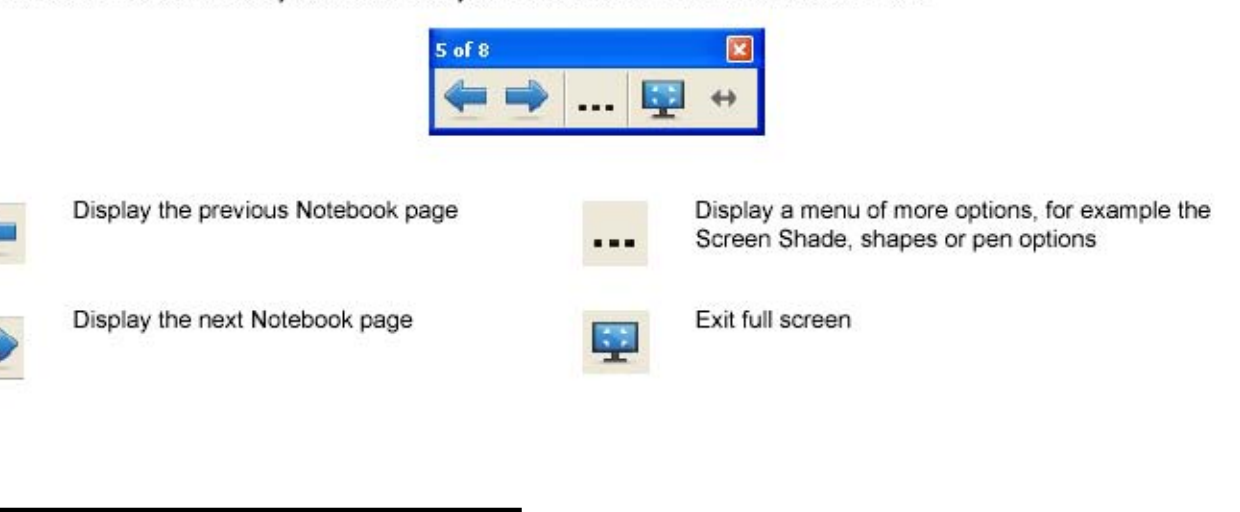

# **Section 10: Free Online Training Sessions**

Be sure to visit the Teachers' Hub at http://education.smarttech.com/ste/en-us/. Here you will find additional online learning modules to increase your Smart skills. Other training opportunities are available through TPS's teacher subscription to Atomic Learning. Access is available through www.atomiclearning.com. Other free training videos and model SmartBoard videos is through Teacher Tube, Smart Technologies channel. http://www.teachertube.com/channel\_detail.php?chid=73